## **Student Instructions-How to register using Self Service**

Sign in using your WebAdvisor ID and password. Under the Registration Tab on WebAdvisor click on **"Student Planning".**

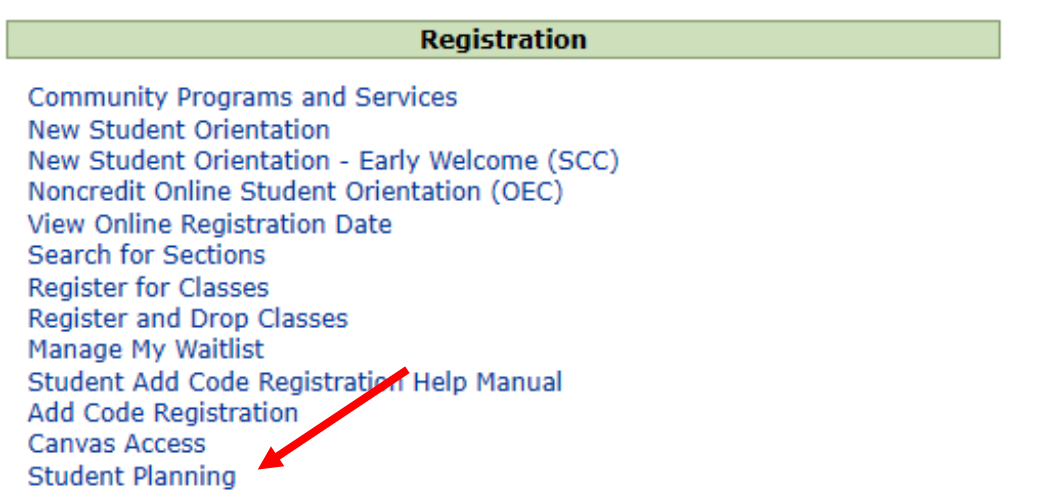

You can also access the Self-Service link on SCC's Counseling page under "Online Education Plan." Click on the link where you will be able to login using your WebAdvisor information.

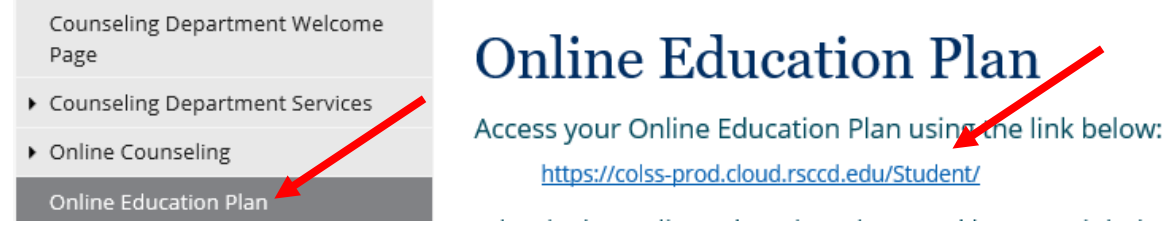

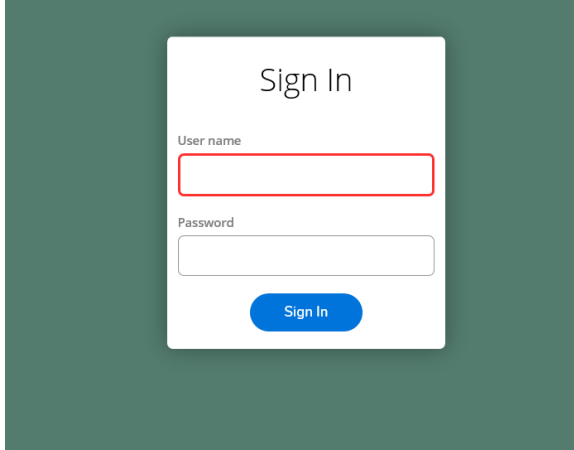

## On the launch page, select **"Student Planning"**

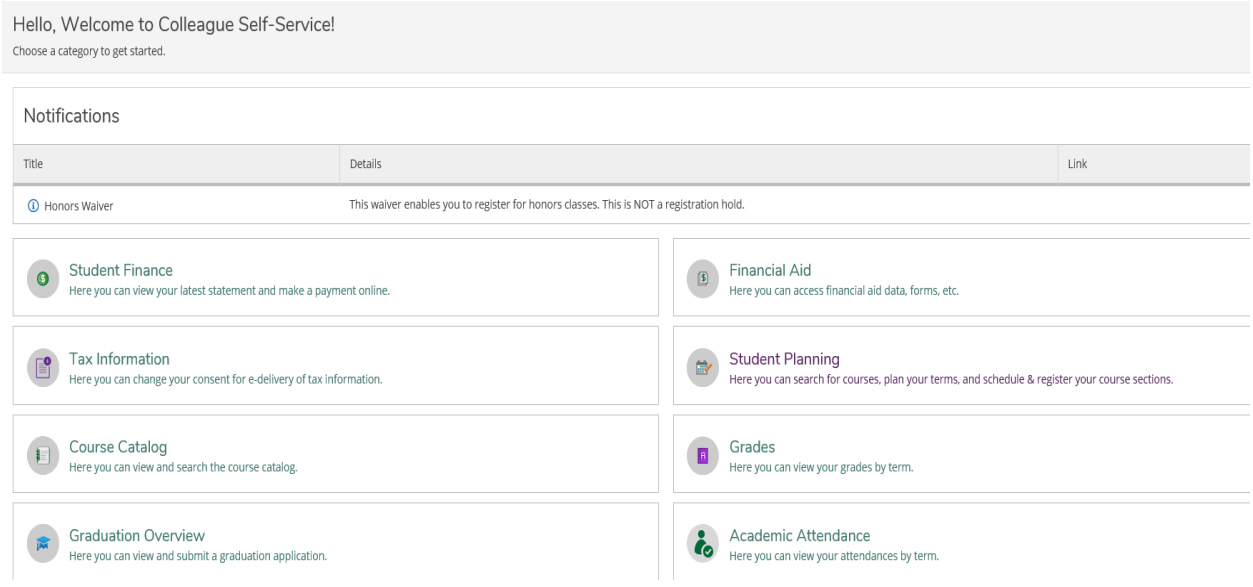

Type in the courses you want to enroll in under **"Search for courses"** bar. Example Engl101

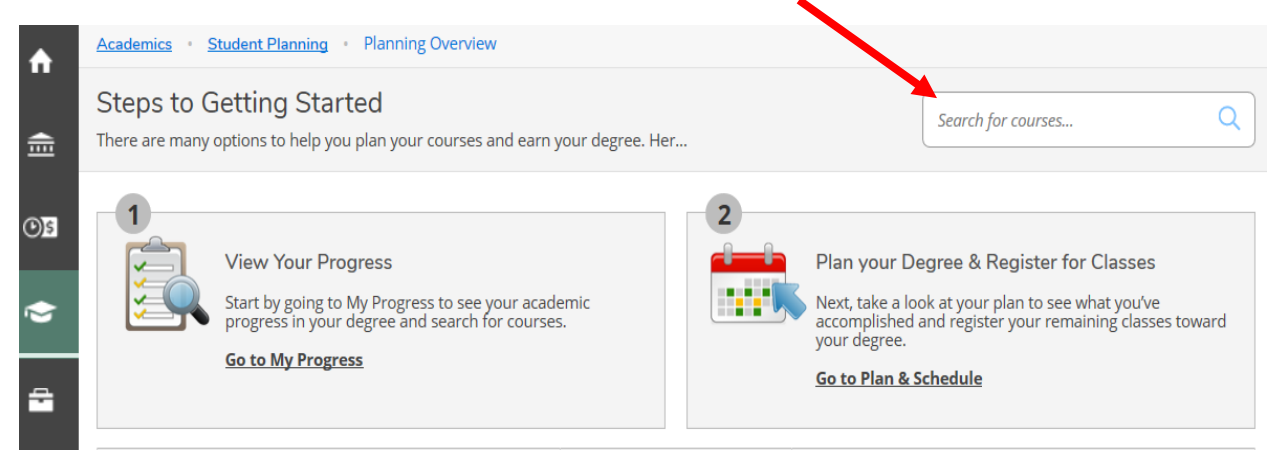

The course that you are searching for will appear on the Search for Courses and Course Sections page. On the left hand side click on Santiago Canyon College for **"Locations"**, select the term you want to take the course under **"Terms"** and select course availability under **"Availability"** choose Open and Waitlisted Sections or Open Sections Only

 $\sim$ 

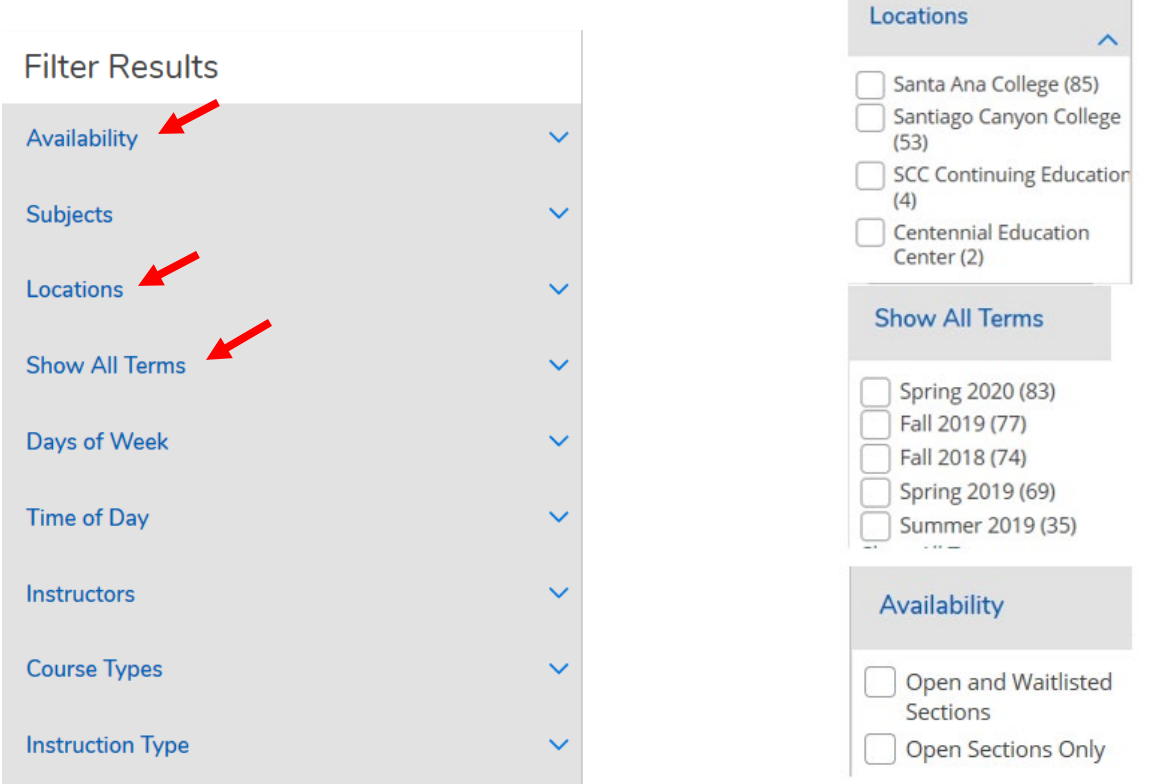

Click on **"View Available Sections for Engl 101"**. This will show you all the course offerings for this term. Select the course that has available seats. When you find a course, click on **"Add Section to Schedule".**

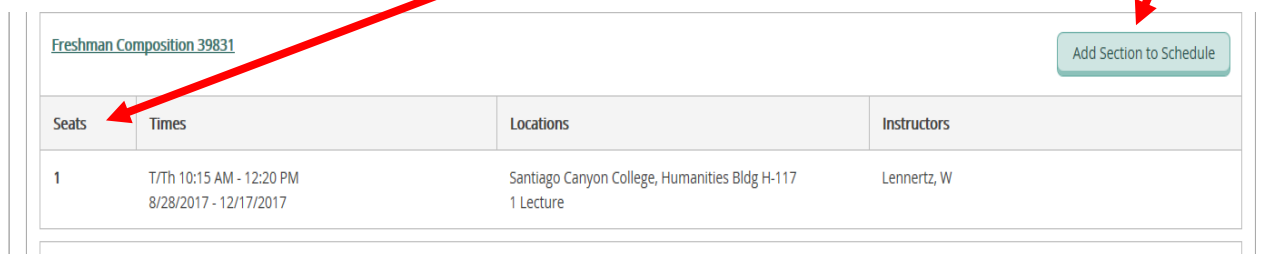

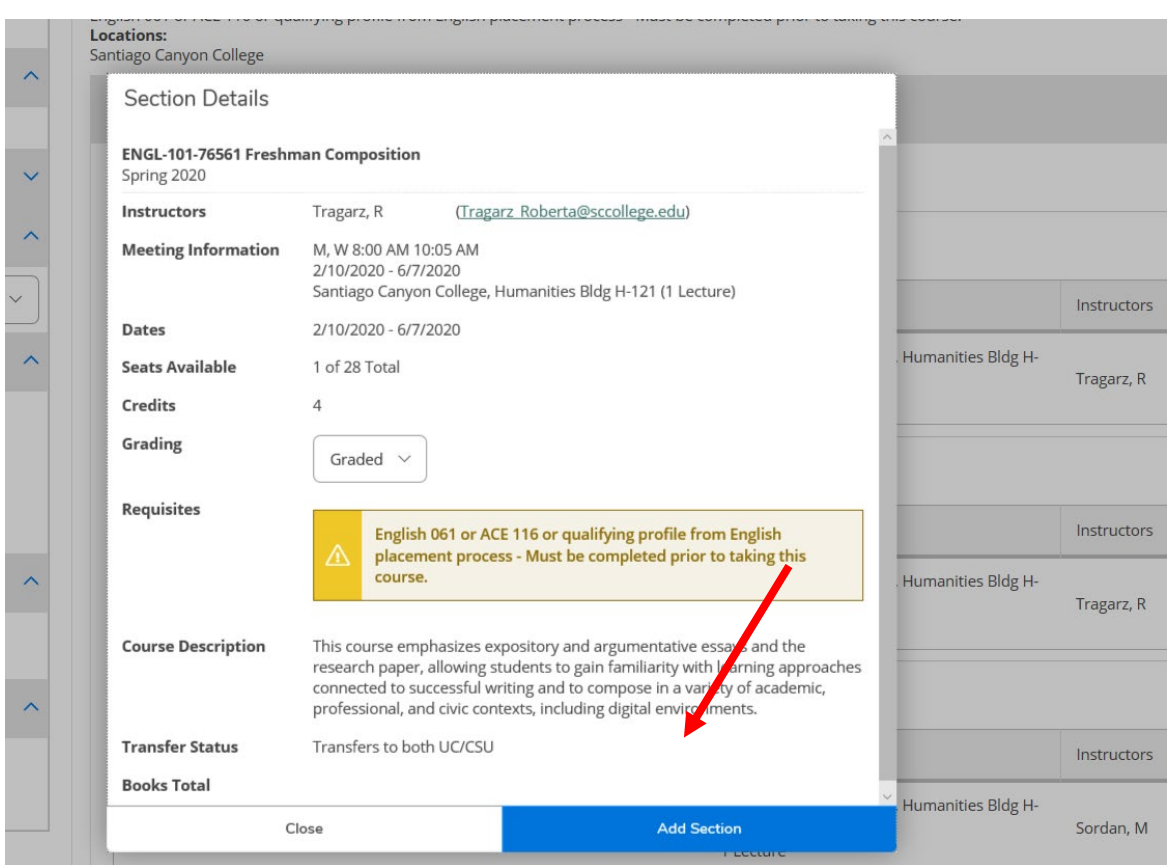

A "Section Details" prompt will appear, click "**Add Section**".

Another way to add a course to your calendar is to click on **"Add Course to Plan"**. A Course Details pop up will appear, select the semester you want to take the course and click **"Add Course to Plan"**.

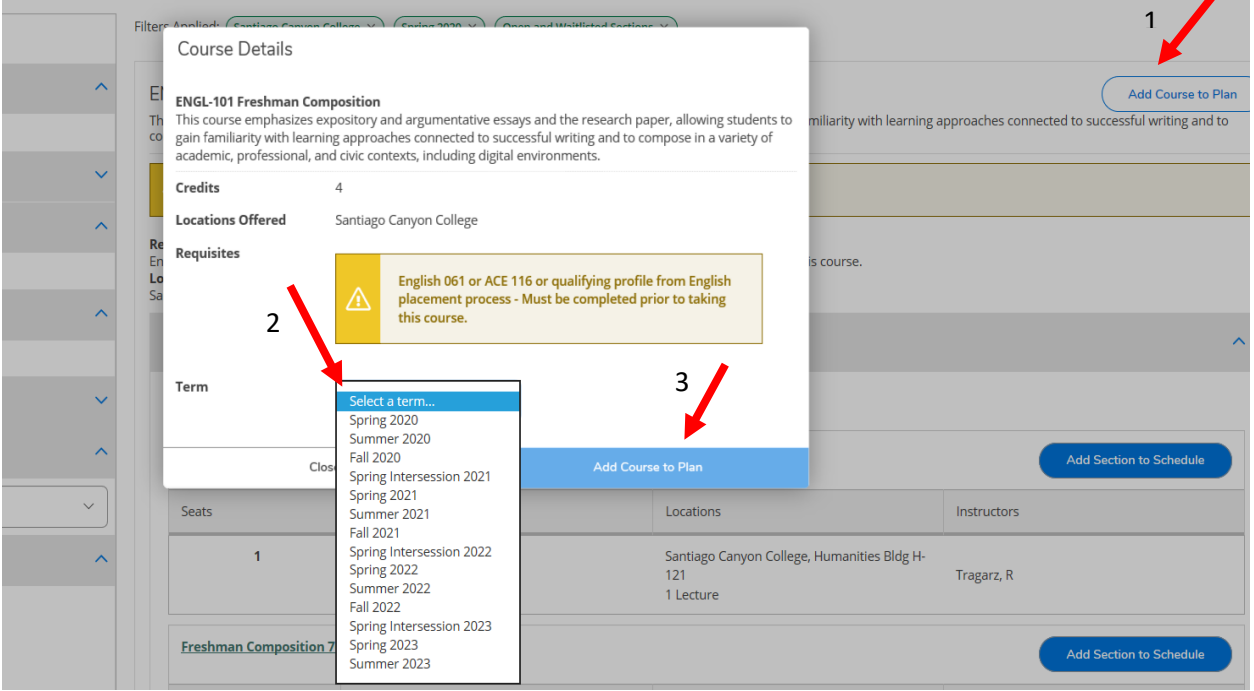

Do these steps for all of the courses you want to enroll in. Once you are done, you are ready to start planning. On the **"Student Planning"** Tab select **"Plan and Schedule"**

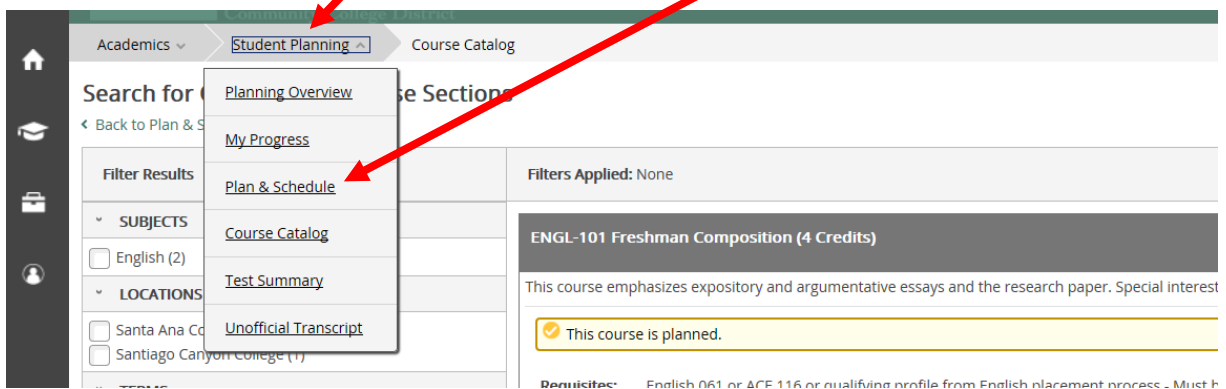

Click on the arrow to find semester you want to enroll in.

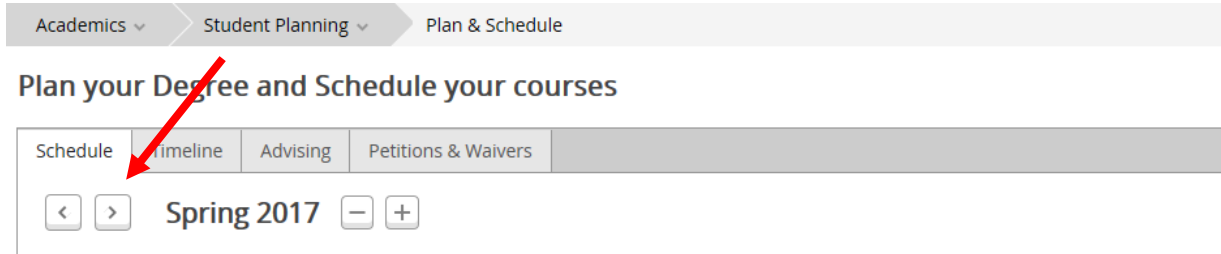

When you are on **"Schedule"** you will be able to view all the courses you selected.

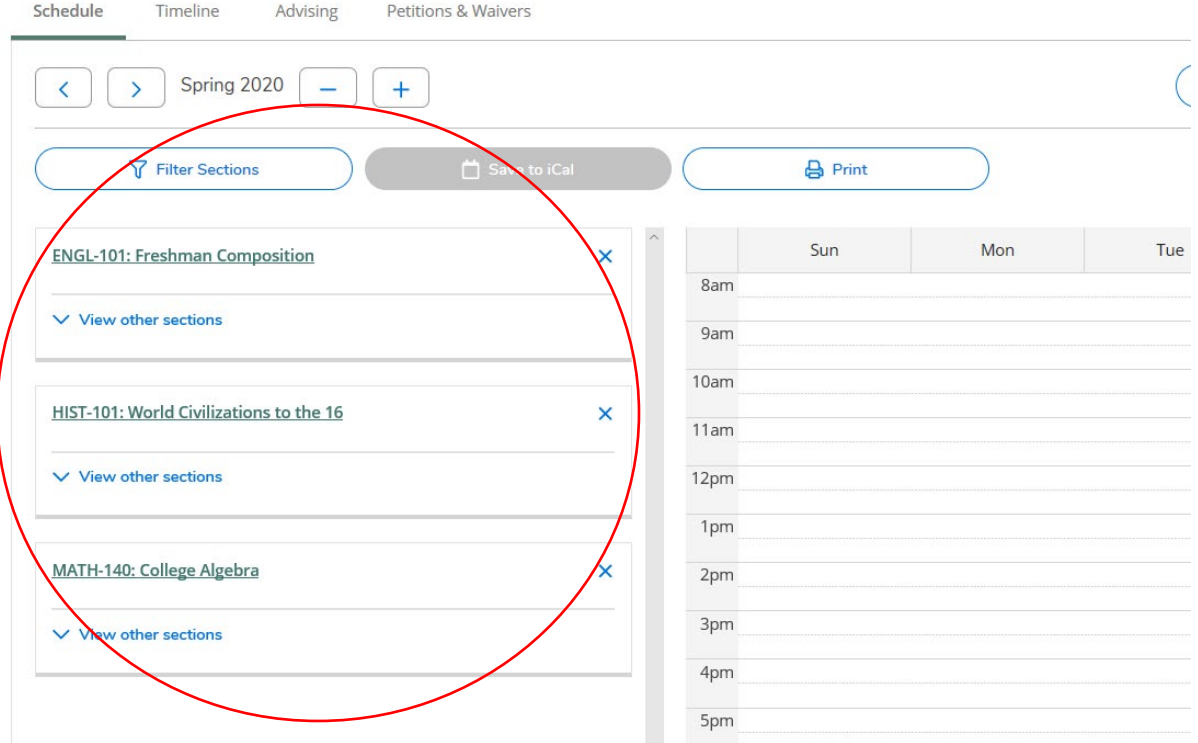

Click on **"View other Sections"** to see days and times of the course. You can click on the **arrow** to look at more sections. Courses that display an **"!"** have a waitlist.

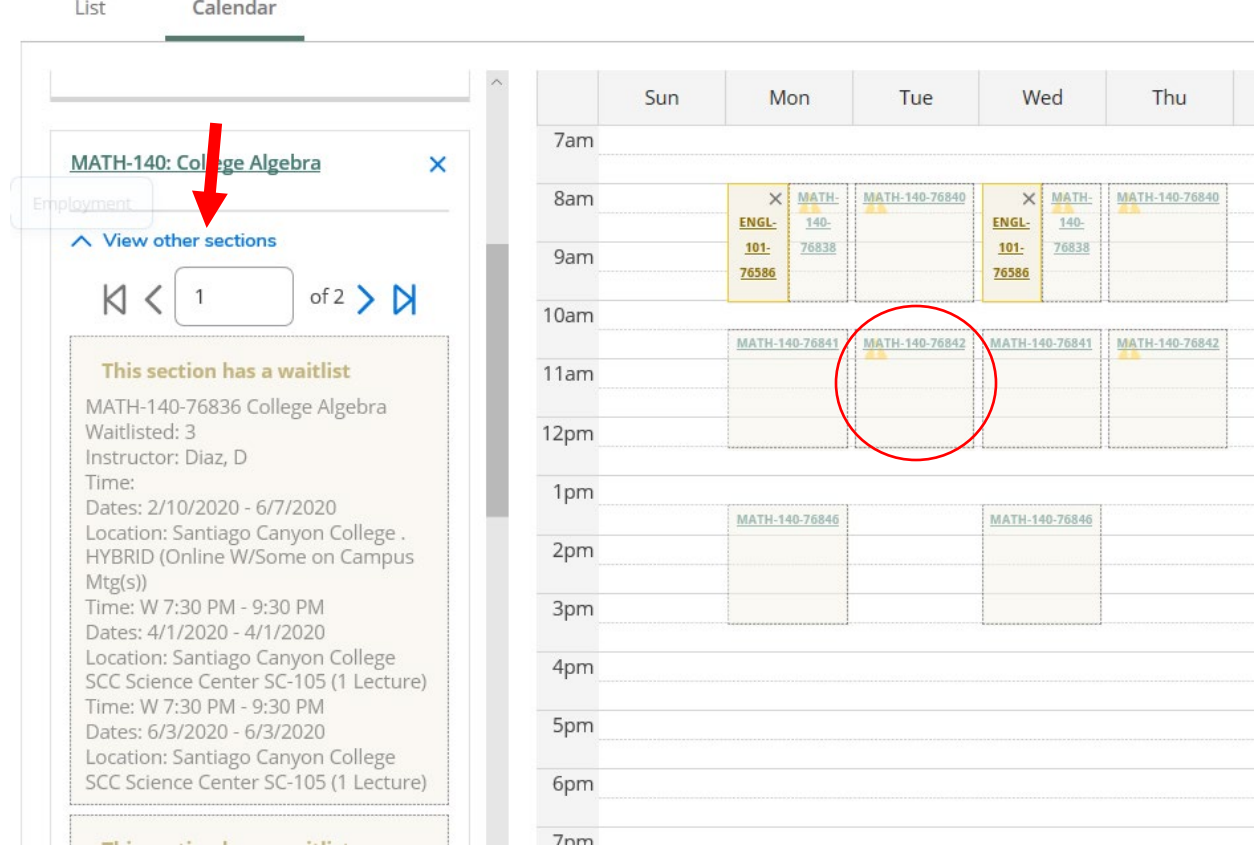

Select the time and day you want by clicking the box and click **"Add Section"**

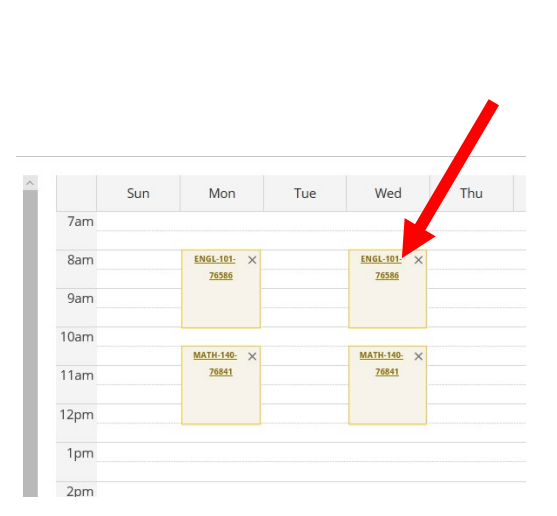

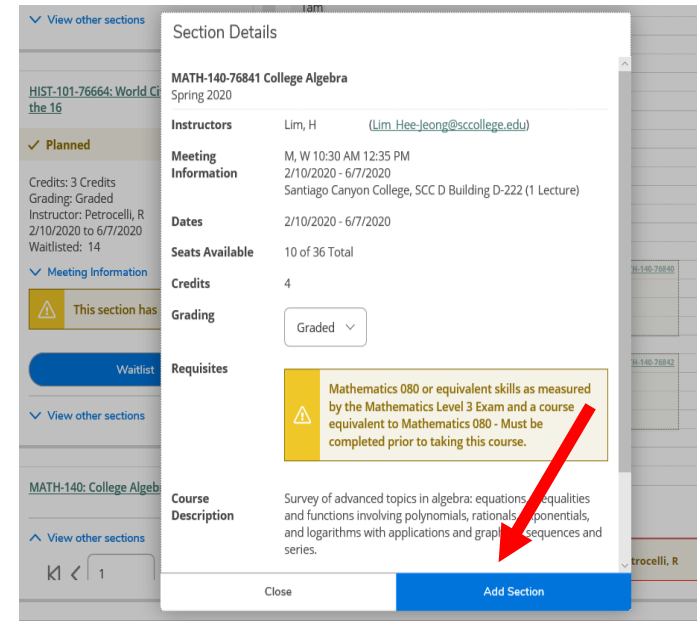

When you select an online class, it will show up at the bottom of the Schedule under **"Sections with no meeting time."** Courses that are outlined in **RED** have the button "Waitlist"

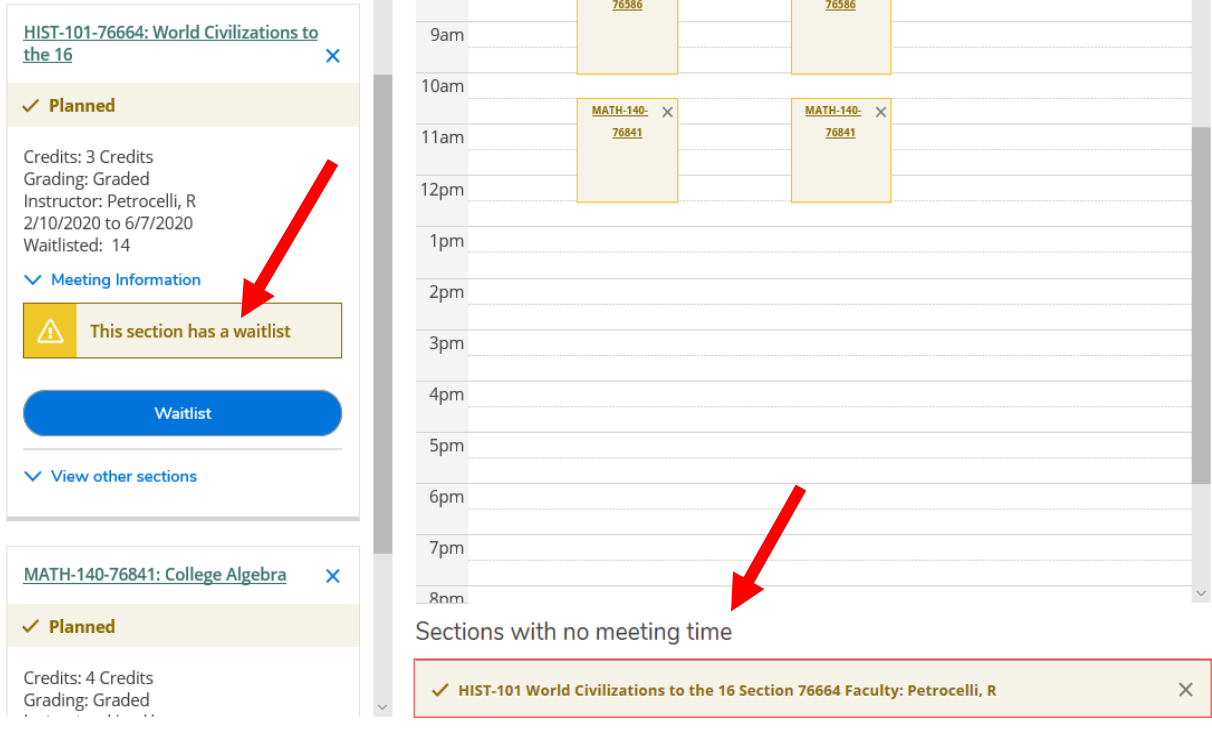

To register for a course, click **"Register"**. Once you complete this step, the course will turn green. You can also drop a course if you click **"Drop"**.

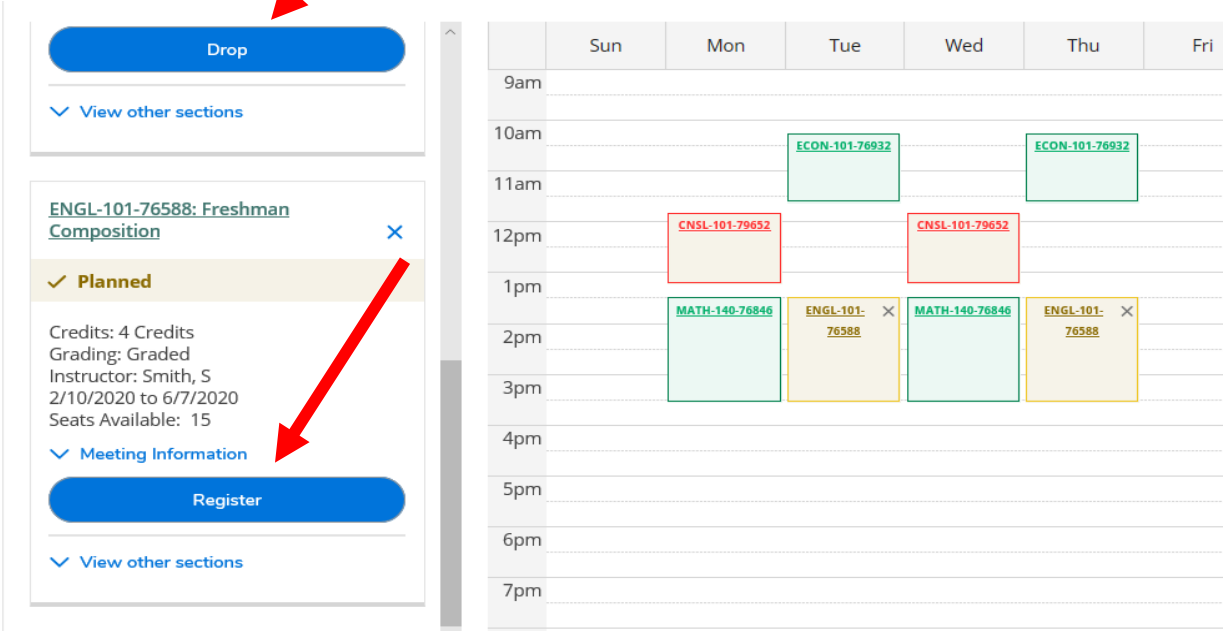

## **Meaning of Colored boxes on Schedule**:

**Green**=Registered **Yellow**=Can register for this course **Red**=Waitlist

To print out your schedule, click on Print.

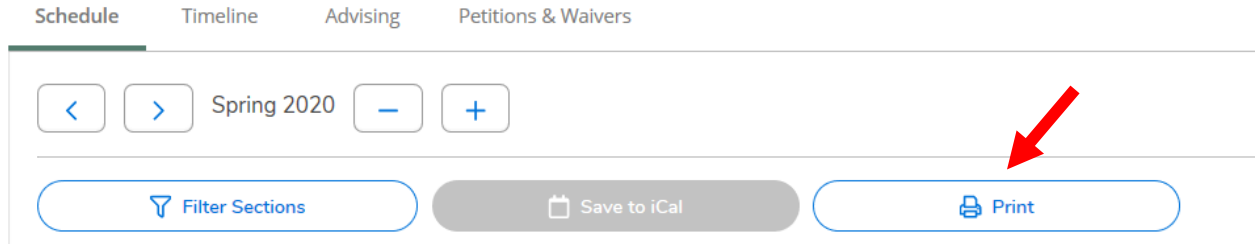

Below is a sample of a schedule. The status will show whether you are "registered", "waitlisted" or "planning" the courses you selected. Additional information about the course includes Course Title, Time of Course, Location, and Instructor.

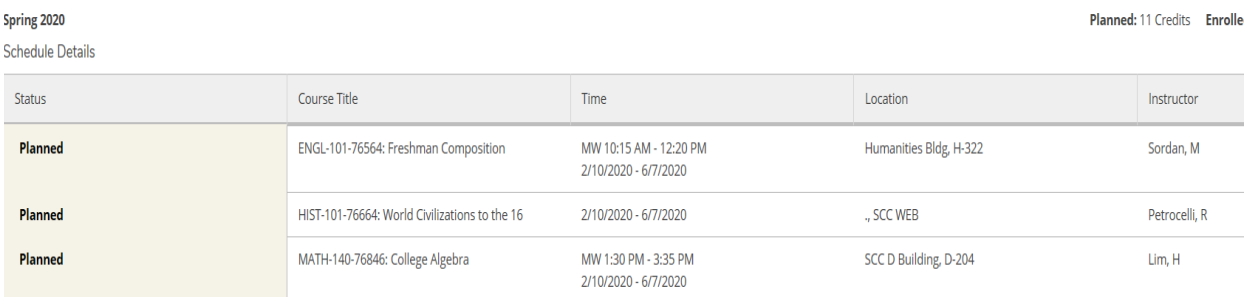